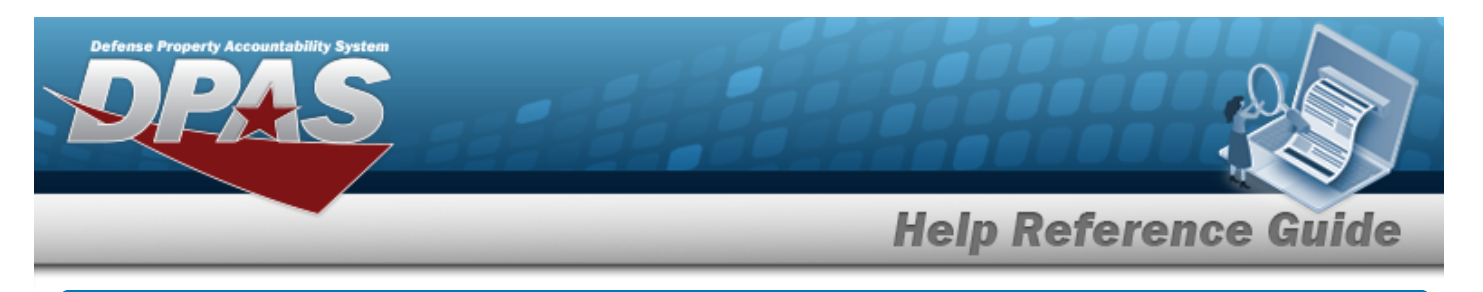

### **Asset Receiving Entry — ITRO — Transfer In — Outside DPAS**

### **Overview**

The Property Accountability module Asset Management Receiving process provides the ability to receive assets to DPAS.

The assets are either Serially managed (individual asset - one at a time), Component managed (a part of a total asset - one at a time, linked to the Higher Assemblage), or Bulk managed (group of assets - multiple assets at a time).

### **Navigation**

Asset Management > Receiving > Asset Receiving > Type Action drop-down field > ITRO — Transfer In — Outside DPAS > Asset Receiving Tabs page

## **Procedure**

### **Add an Asset**

*Selecting*  $\left\lfloor \frac{c_{\text{ancell}}}{c} \right\rfloor$  at any point of this procedure removes all revisions and closes the page. *Bold numbered steps are required.*

- 1. In the Asset Management menu, choose Receiving. *The Asset Receiving Data Entry page appears.*
- 2. Use to select the Type Action *ITRO — Inventory Transfer In — Outside DPAS*
- 3. Select . *The Basic tab displays.*
	-
	- **A.** Use **the select the Acq DT, or enter the date (MM/DD/YYYY)** in the field provided.
	- **B.** Use  $\leq$  to select the [Cond Cd](ConditionCode.htm).
	- **C.** Enter the Doc NBR, or use **Q** to browse for the number. *This is a 14 alphanumeric character field.*
	- **D.** Use  $\vee$  to select the [Asset](AssetCode.htm) Cd.

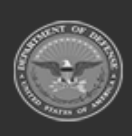

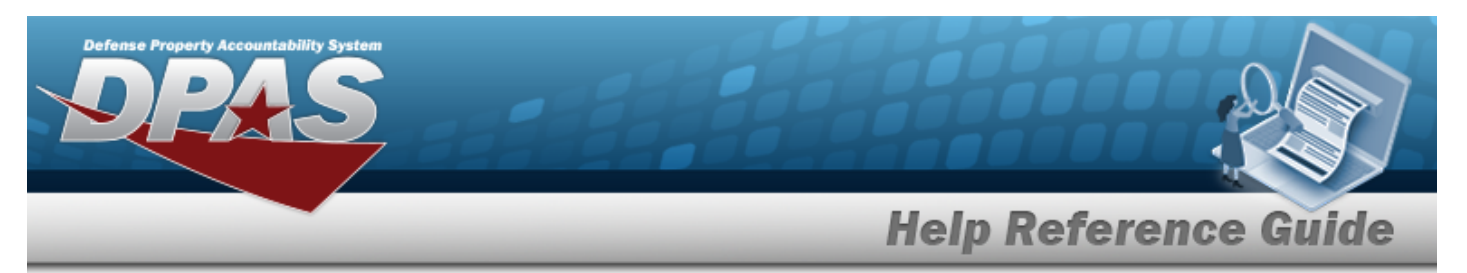

#### **End Item Serial**

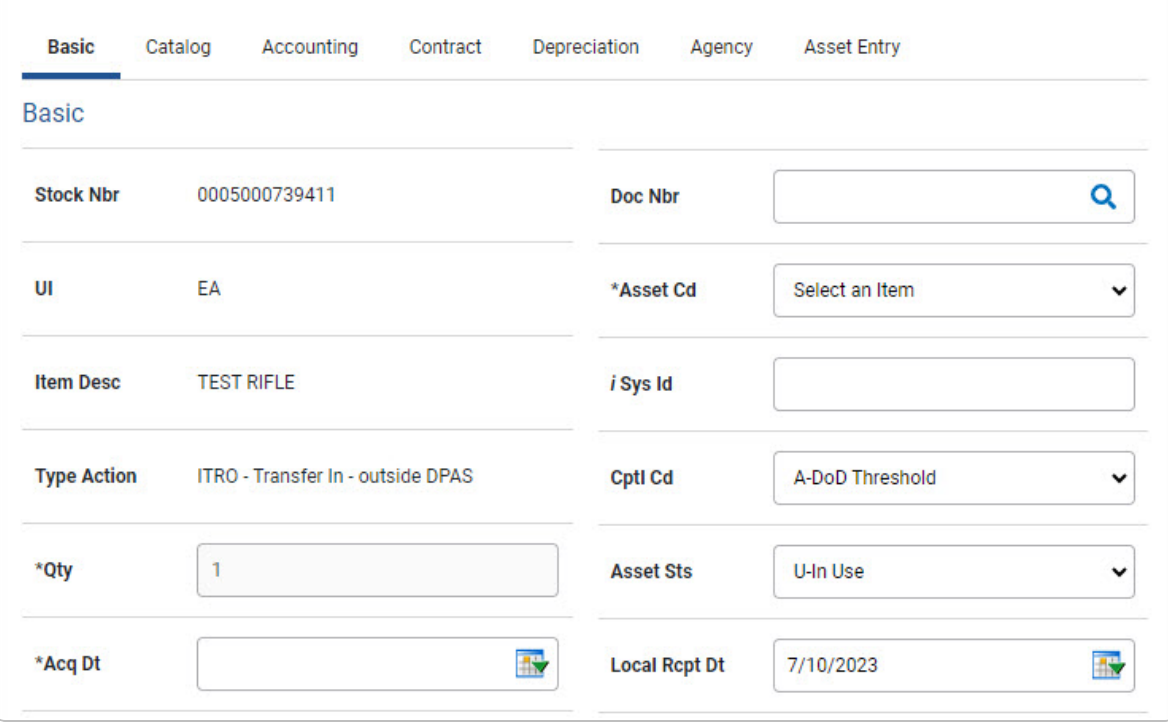

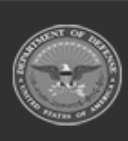

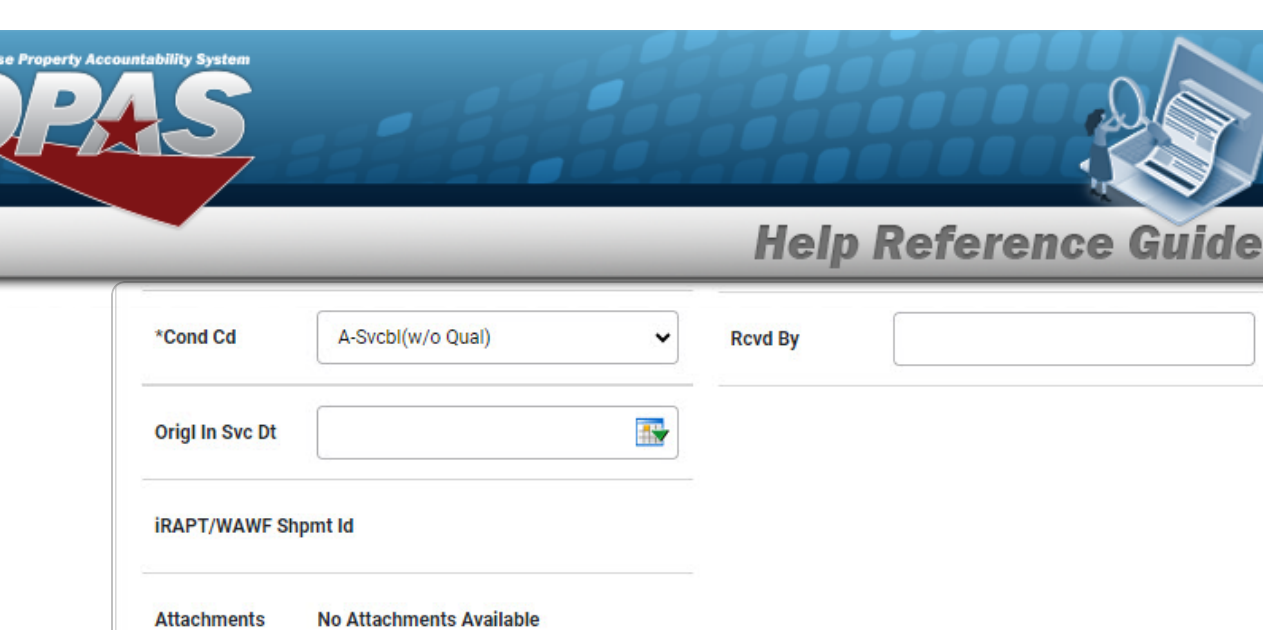

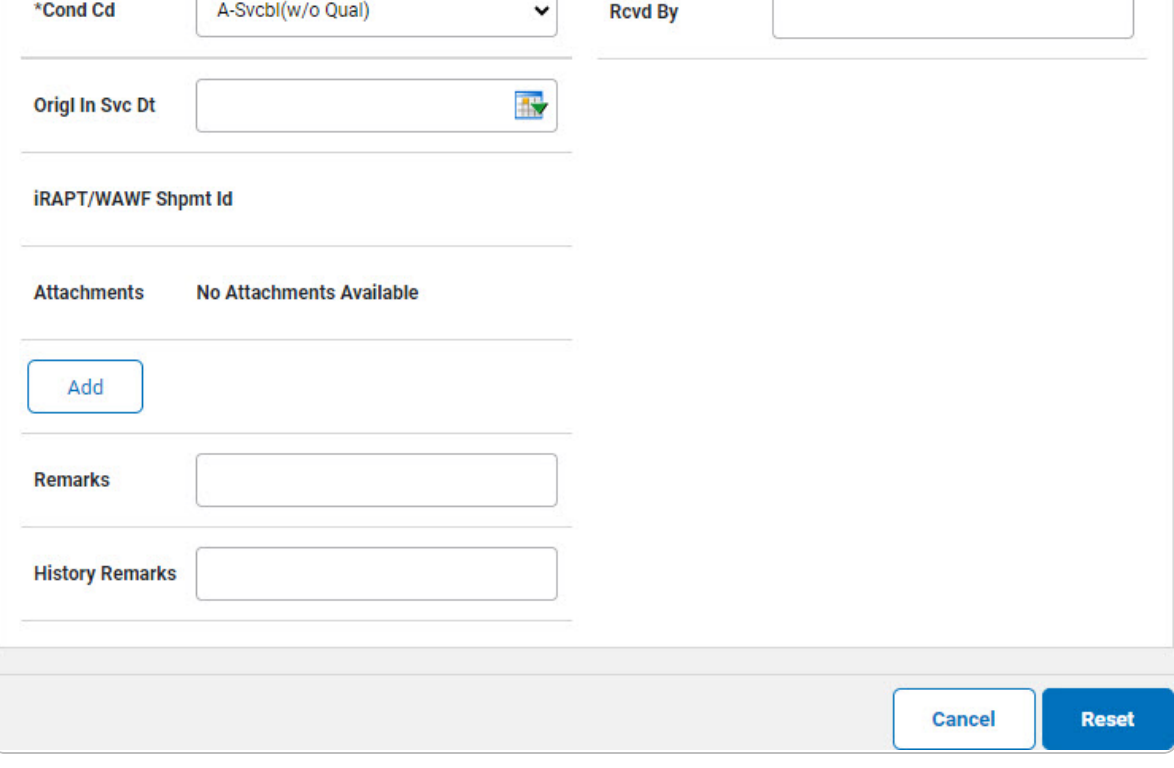

- **a.** *The QTY automatically populates and is not editable.*
- **b.** Use  $\mathbb{R}$  to select the ORIGL IN SVC DT, or enter the date (MM/DD/YYYY) in the field provided.

![](_page_2_Picture_4.jpeg)

![](_page_3_Picture_0.jpeg)

#### **Component**

![](_page_3_Picture_18.jpeg)

![](_page_3_Picture_3.jpeg)

![](_page_4_Picture_0.jpeg)

![](_page_4_Picture_83.jpeg)

- **a.** *The QTY automatically populates and is not editable.*
- **b.** Use  $\mathbb{R}$  to select the ORIGL IN SVC DT, or enter the date (MM/DD/YYYY) in the field provided.

![](_page_4_Picture_4.jpeg)

![](_page_5_Picture_0.jpeg)

![](_page_5_Picture_18.jpeg)

![](_page_5_Picture_19.jpeg)

![](_page_5_Picture_3.jpeg)

![](_page_6_Picture_170.jpeg)

- **a.** Enter the QTY in the field provided. *This is a 6 numeric character field.*
- E. Select  $\boxed{\phantom{\begin{bmatrix} \lambda d\mu\end{bmatrix}}}$ . The **Add an [Attachment](AddAttachment.htm)** page appears.
- 4. Select Catalog. *The Catalog Tab displays.*
	- **A.** Use **i** or **Q** to assist with the MFR DATA entry. *This is a 36 alphanumeric character field.*
	- **B.** Enter the MFR YR in the field provided. *This is a 4 numeric character field.*

![](_page_6_Picture_6.jpeg)

![](_page_7_Picture_0.jpeg)

#### **End Item Serial**

![](_page_7_Picture_22.jpeg)

![](_page_7_Picture_3.jpeg)

![](_page_8_Picture_0.jpeg)

**DPAS Helpdesk**<br>1-844-843-3727

![](_page_8_Picture_24.jpeg)

Use  $\vee$  to select the UII Sts Cd. a.

![](_page_8_Picture_4.jpeg)

![](_page_9_Picture_0.jpeg)

#### **Component**

![](_page_9_Picture_18.jpeg)

![](_page_9_Picture_3.jpeg)

![](_page_10_Picture_0.jpeg)

![](_page_10_Picture_20.jpeg)

Use  $\boxed{\vee}$  to select the UII Sts Cd. a.

![](_page_10_Picture_3.jpeg)

![](_page_10_Picture_6.jpeg)

![](_page_11_Picture_0.jpeg)

**Bulk**

![](_page_11_Picture_18.jpeg)

![](_page_11_Picture_3.jpeg)

![](_page_12_Picture_27.jpeg)

5. Select Accounting. *The Accounting Tab displays.*

![](_page_12_Picture_2.jpeg)

![](_page_12_Picture_5.jpeg)

![](_page_13_Picture_0.jpeg)

![](_page_13_Picture_16.jpeg)

![](_page_13_Picture_3.jpeg)

![](_page_14_Picture_0.jpeg)

![](_page_14_Picture_79.jpeg)

- **B.** Use  $\vee$  to select the [Transfer](TransferTypeCode.htm) Type.
- 6. Select Contract. *The Contract Tab appears.*

![](_page_14_Picture_5.jpeg)

![](_page_15_Picture_0.jpeg)

![](_page_15_Picture_31.jpeg)

7. Select Depreciation. *The Depreciation Tab appears.*

![](_page_15_Picture_4.jpeg)

![](_page_15_Picture_7.jpeg)

![](_page_16_Picture_0.jpeg)

**Note**

 $\overline{P}$ If the asset cannot be depreciated, the warning "Depreciation tab may only be used on depreciable assets" appears, and the fields on this tab are all read-only.

![](_page_16_Picture_77.jpeg)

![](_page_16_Picture_4.jpeg)

![](_page_17_Picture_0.jpeg)

![](_page_17_Picture_109.jpeg)

- **A.** Use **the select the ACTIVATION DT, or enter the date (MM/DD/YYYY) in the field** provided.
- **B.** Enter the DEPRN PERIOD in the field provided. *This is a 3 numeric character field.*
- 8. Select Agency. *The Agency Tab appears.*

![](_page_17_Picture_6.jpeg)

![](_page_18_Picture_0.jpeg)

**DPAS Helpdesk<br>1-844-843-3727** 

![](_page_18_Picture_70.jpeg)

3 **Any additional fields on this tab varies by agency and are not DPAS controlled.**

9. Select Asset Entry. *The Asset Entry Tab appears.*

![](_page_18_Picture_5.jpeg)

![](_page_19_Picture_0.jpeg)

#### **End Item Serial**

![](_page_19_Picture_22.jpeg)

![](_page_19_Picture_3.jpeg)

![](_page_20_Picture_173.jpeg)

- **a.** Use **i** or **Q** to browse for the CUSTODIAN NBR entry. *This is a 12 alphanumeric character field.*
- **b.** Enter the UII in the field provided. *This is a 50 alphanumeric character field.*
- **c.** Enter the SERIAL NBR in the field provided. *This is a 30 alphanumeric character field.*
- **d.** Use **i** or **Q** to assist with the LOC entry. *This is a 20 alphanumeric character field.*

![](_page_20_Picture_5.jpeg)

![](_page_21_Picture_0.jpeg)

#### **Component**

![](_page_21_Picture_19.jpeg)

![](_page_21_Picture_3.jpeg)

![](_page_22_Picture_0.jpeg)

- **a.** Use **i** or **Q** to browse for the CUSTODIAN NBR entry. *This is a 12 alphanumeric character field.*
- **b.** Enter the UII in the field provided. *This is a 50 alphanumeric character field.*
- **c.** Enter the SERIAL NBR in the field provided. *This is a 30 alphanumeric character field.*
- **d.** Use **i** or **Q** to assist with the LOC entry. *This is a 20 alphanumeric character field.*

![](_page_22_Picture_5.jpeg)

![](_page_23_Picture_0.jpeg)

![](_page_23_Picture_136.jpeg)

![](_page_23_Picture_137.jpeg)

- **a.** Use **i** or **Q** to browse for the CUSTODIAN NBR entry. *This is a 12 alphanumeric character field.*
- **b.** Use **i** or **Q** to assist with the LOC entry. *This is a 20 alphanumeric character field.*
- Save 10. Select . *The new asset is added to the list panel.*

![](_page_23_Picture_6.jpeg)

![](_page_24_Picture_0.jpeg)

![](_page_24_Picture_16.jpeg)

![](_page_24_Picture_3.jpeg)

![](_page_25_Picture_0.jpeg)

![](_page_25_Picture_15.jpeg)

![](_page_25_Picture_2.jpeg)

erty Acco

![](_page_25_Picture_5.jpeg)